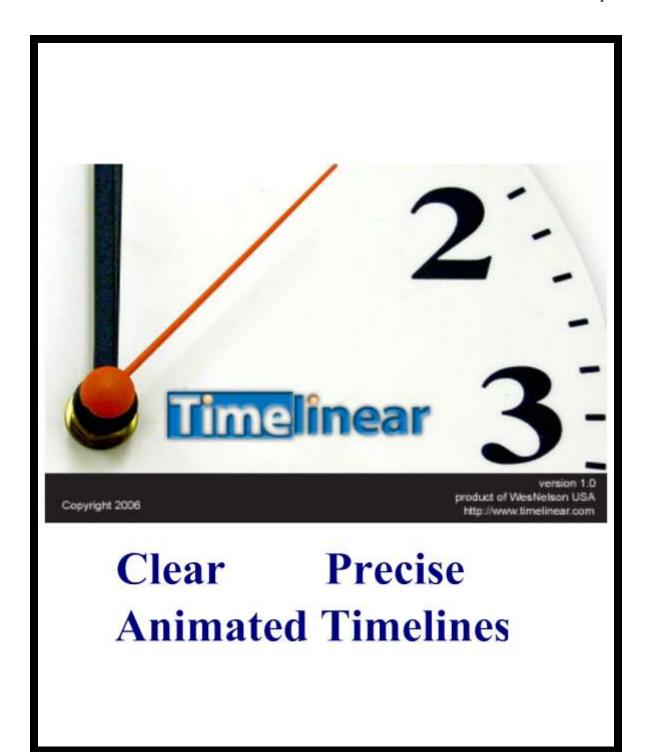

TimeLinear Help Document Part Number: 11-210

**Last Revision: November 2006** 

©2006 Wes Nelson LLC. All rights reserved.

#### Restricted Rights

THIS PUBLICATION IS PROVIDED AS IS WITHOUT WARRANTY OF ANY KIND, EITHER EXPRESS OR IMPLIED, INCLUDING, BUT NOT LIMITED TO, THE IMPLIED WARRANTIES OF MERCHANTABILITY, FITNESS FOR A PARTICULAR PURPOSE, OR NON-INFRINGEMENT.

THIS PUBLICATION COULD INCLUDE TECHNICAL INACCURACIES OR TYPOGRAPHICAL ERRORS. CHANGES ARE PERIODICALLY ADDED TO THE INFORMATION CONTAINED HEREIN; THESE CHANGES WILL BE INCORPORATED IN NEW EDITIONS OF THE PUBLICATION. WES NELSON LLC MAY MAKE IMPROVEMENTS AND/OR CHANGES IN THE PRODUCT(S) AND/OR PROGRAM(S) AND/OR SERVICE(S) DESCRIBED IN THIS PUBLICATION AT ANY TIME. TimeLinear is a registered trademark of Wes Nelson LLC in the United States and other countries. All other trademarks and product names are property of their respective holders.

#### Feedback

Please send comments and questions to: Technical Publications Wes Nelson LLC 2274 E. Sunshine Suite 1 Springfield, MO 65804 documentation@timelinear.com

## **Technical Support**

You can contact the Technical Support department at Wes Nelson LLC for assistance with using TimeLinear, filing bug reports, and feature requests.

E-mail: support@timelinear.com

Knowledge Base: https://www.timelinear.com/support-center/index.php

Phone: 1-866-826-0332

# **Table of Contents**

#### 1. Toolbar

- 1.1. New Timeline
- 1.2. Save Timeline
- 1.3. Quick Save Timeline
- 1.4. Load Timeline
- 1.5. Print Timeline
- 1.6. Exit Program
- 1.7. Help Menu
- 1.8. Timeline View
- 2. Events Tab
  - 2.1. Add Event
  - 2.2. Delete Event
  - 2.3. Delete Multiple Events
  - 2.4. "F ile" co lum n
  - 2.5. "Show" colum n
  - 2.6. "C aption" column
  - 2.7. "D a te" co lu m n
  - 2.8. Order of Events
  - 2.9. Add Events Dialog Box
    - **2.9.1.** Caption
    - 2.9.2. Date/Time Setting
    - 2.9.3. Description

#### 2.9.4. Associated File

- 3. Time Frames Tab
  - 3.1. Time Frames
  - 3.2. Add Time Frame
  - 3.3. Time Frame Start and End Dates
  - 3.4. Time Frame Color
  - **3.5.** Time Frame Images
    - 3.5.1. Background Image
    - 3.5.2. Images Attached to Time Frames
  - 3.6. Delete Time Frame
- 4. Timeline Tab
  - 4.1. Timeline Title
  - 4.2. Last View
  - 4.3. Timeline Length
- 5. Style Tab
  - 5.1. Save Style
  - 5.2. Style Name
  - 5.3. Background Tab
    - **5.3.1.** Timeline Background Image
    - **5.3.2.** Timeline Background Color
  - **5.4.** Timeline Tab
    - **5.4.1.** Timeline Fonts
    - **5.4.2.** Timeline Font Colors

- 5.4.3. Timeline Bar Width
- 5.4.4. Timeline Bar Vertical Position
- **5.4.5.** Timeline Bar Color
- 5.5. Title Tab
  - **5.5.1.** Timeline Title Font
  - **5.5.2.** Timeline Title Text Color
  - **5.5.3.** Timeline Title Background Color
- 5.6. Events Tab
  - 5.6.1. Event and Time Frame Font
  - 5.6.2. Caption Color
  - 5.6.3. Text Box Color
  - 5.6.4. Description Color
  - 5.6.5. Text Shadow
  - 5.6.6. Shorten Event Description
  - **5.6.7.** Text Alignment
  - **5.6.8.** Picture Alignment
  - **5.6.9.** Hide Time Frame Text
- 6. Timeline View
  - 6.1. Zooming In and Out
  - 6.2. Time Advance
  - **6.3.** Revealing Events
  - **6.4. Positioning Events**
  - **6.5. Revealing Event Descriptions**

- **6.6.** Time Frame Width
- **6.7.**Time Frame Vertical Position

#### **Toolbar**

New Timeline: Under File Menu, select "New Timeline" to close the current timeline and begin a new, blank timeline.

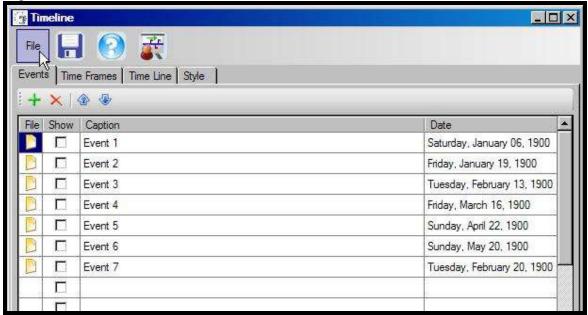

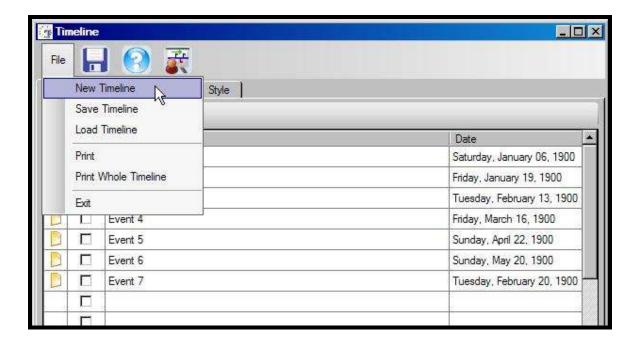

Save Timeline: Under File Menu, select "Save Timeline" to save the current timeline. In the dialog box, enter the name of the timeline. TimeLinear timelines save as .xml files.

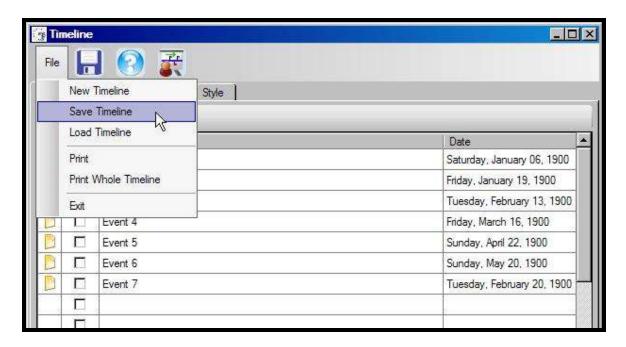

Quick Save: Select diskette icon from main toolbar to save current timeline. If current timeline has not been named, dialog box will open to enter timeline name.

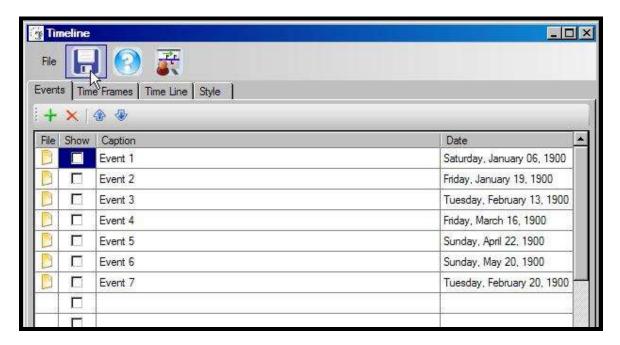

Load Timeline: Under File Menu, select "Load Timeline" to open a previously saved timeline. File format must be .xml.

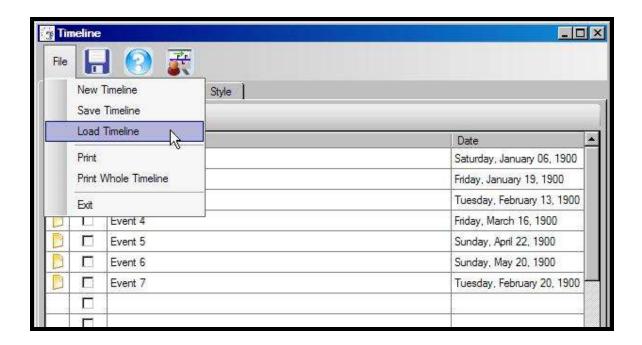

Print: Under File Menu, select "Print" to print the current timeline.

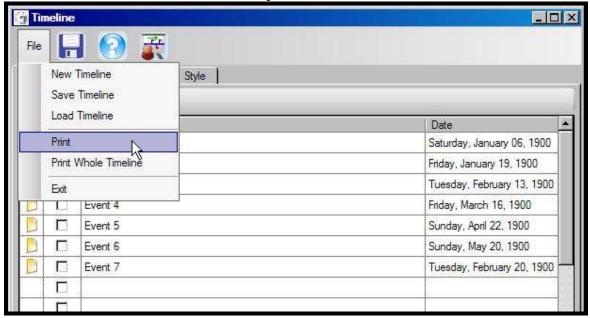

To print the whole timeline, go to File>Print Whole Timeline

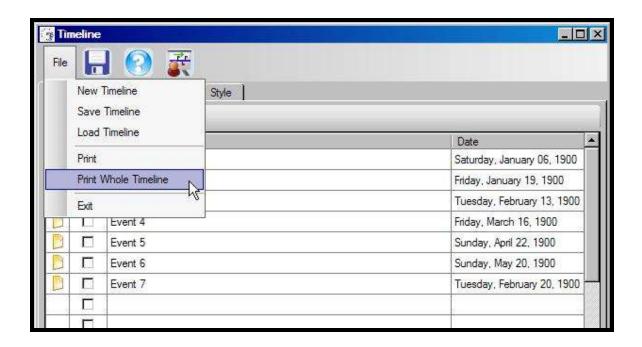

Exit: Under File Menu, select "Exit" to close TimeLinear. Before closing, dialog box will ask if you want to save current timeline. Selecting "No" closes the program without saving. Selecting "Yes" allows you to save the current timeline before closing the program.

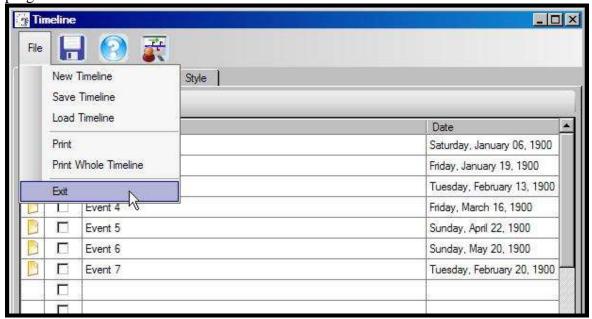

Help Menu: Select question mark icon from main toolbar to open help menu.

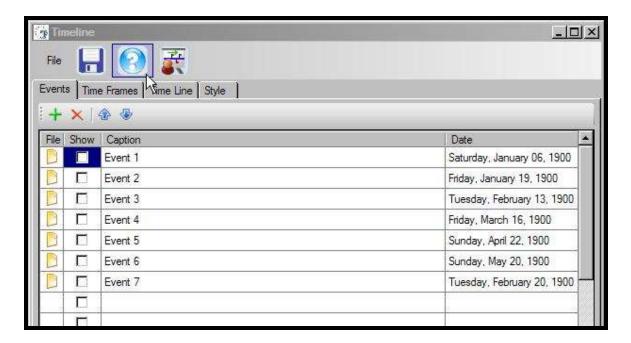

Timeline View: Select timeline icon from main toolbar to view your timeline as it appears for presentation. To return to tab view from timeline view, hit Esc button.

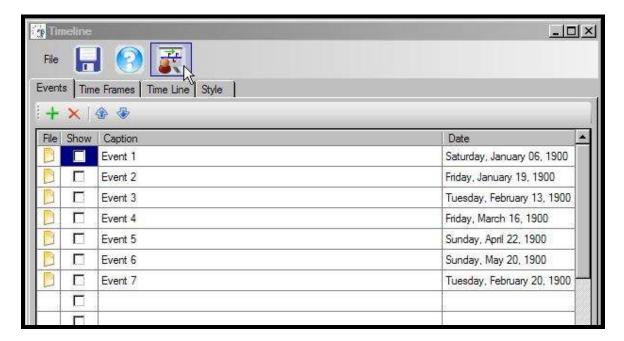

### **Events** Tab

Add Event: There are three ways to add new events to the timeline in the "Event" tab. 1. Select the green plus icon.

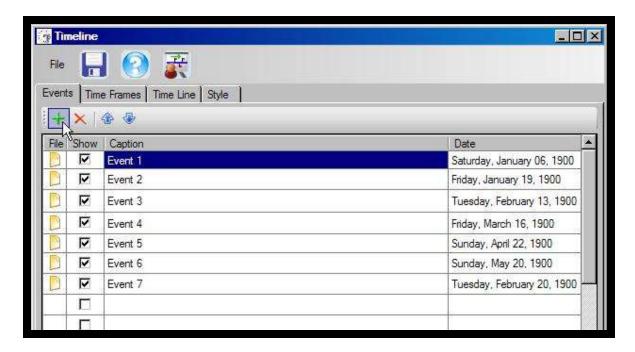

- 2. Entering an event name in the "Caption" column.
- 3. Double click a blank row.

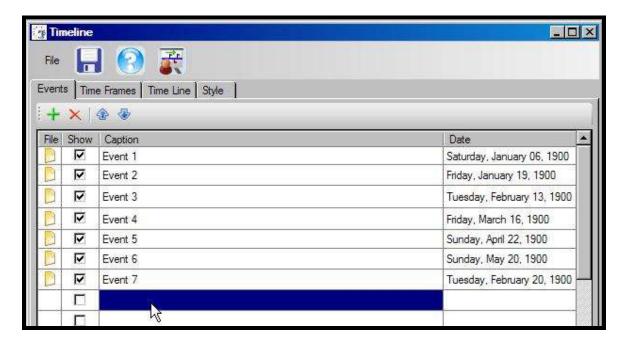

Delete Event: Delete an event in the Event tab by selecting the row to be deleted and click the red "X" icon.

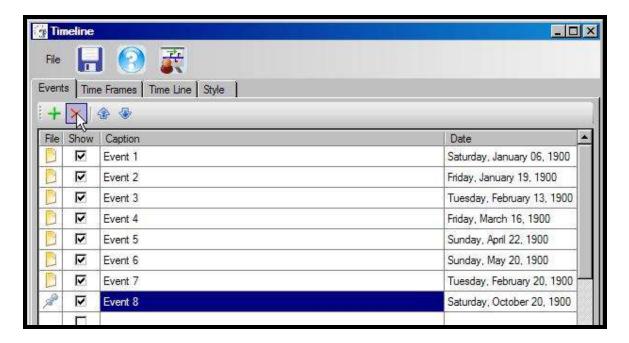

Delete Multiple Events: Delete two or more consecutive events at once by left clicking on the first event to be deleted, then scroll to the last event to be deleted. Hold the "shift" key while left clicking the last event. All events in between will be highlighted. Select the red "X" icon to delete all highlighted events.

Event tab: File column: When a date is entered in the event field, the folder icon appears in the File column for each event. This is necessary for the event to appear on the timeline. To enter the date for an event, double click the row in the Event tab. When a file is associated with an event, the folder icon becomes a thumbtack icon to indicate an associated file. This file can be accessed by double clicking the thumbtack icon on the Timeline View. The file opens in its native program.

Event tab: Show column: The checked events in the "Show" column will appear in the Timeline View. If the event is unchecked, the event will be revealed in the Timeline View in order of date by pressing the spacebar or left mouse click.

Event tab: Caption column: The Caption column lists the Event names as they will appear on the timeline. The events are listed in the order they are entered; however, events on the timeline appear in order of date.

Event tab: Date column: The Date column lists the date for each event. For an event to appear on the timeline, a date is required. To enter the date for an event, double click the Date box for the event. Enter the date in the dialog box and select "Save and Close".

Order of Events: Events appear on Timeline View in order of event in the Event tab. To move an event up or down the list, go to the Event tab and click to highlight the event to be moved. Then select the up or down arrow icon on the events toolbar. An event may only be moved one row up or down at a time. Repeat highlighting and selecting arrow

icons to position the event.

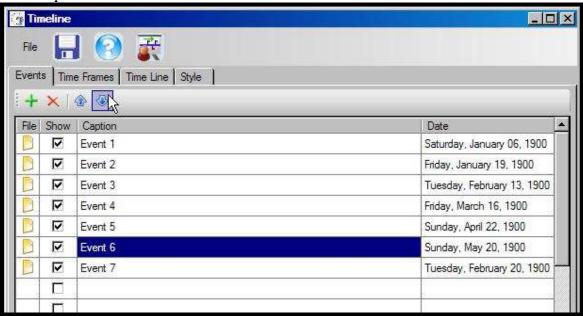

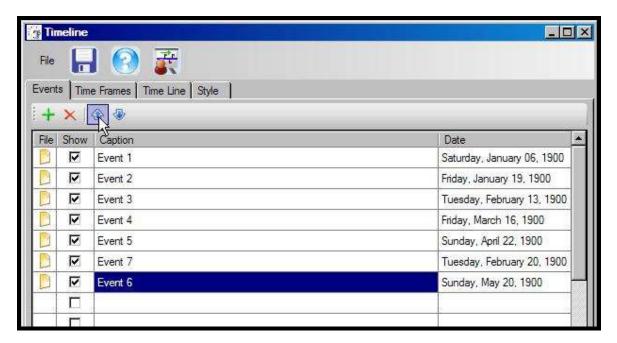

#### Add Event Tab

Add Event Dialog Box: To open an Add Event dialog box, from the Event tab, select the green plus icon or double click an empty row in the Events table. To edit a current event, double click the event to open that event's dialog box.

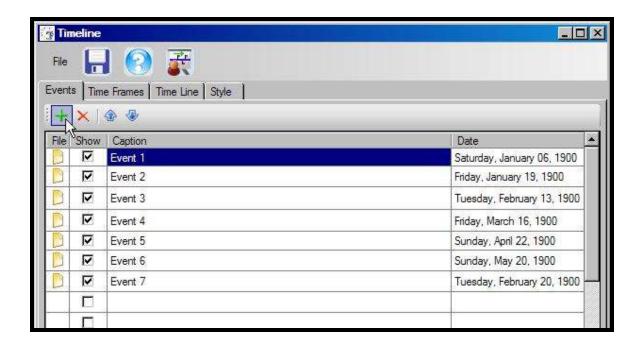

Add Event box: Event tab: Caption: Enter the name of the Event to appear on the timeline.

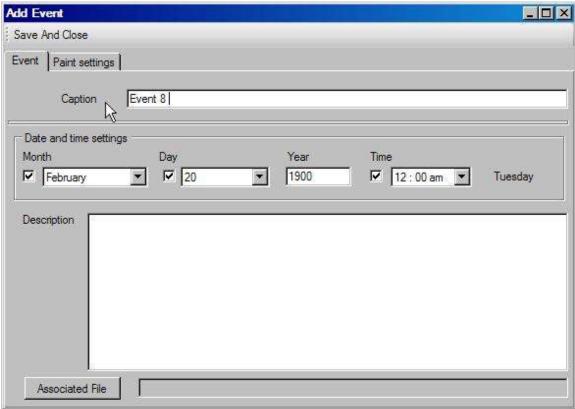

Add Event box: Event tab: Date and Time Settings: Enter the Month, Day, Year and

Time for the event. For events that are not Month, Day or Time specific, uncheck the Month, Day or Time boxes and the timeline will default to the first of that time frame. For example, uncheck month, and it defaults to January. Uncheck the Day and it defaults to the first day of the month. Uncheck Time and it defaults to 12:00am.

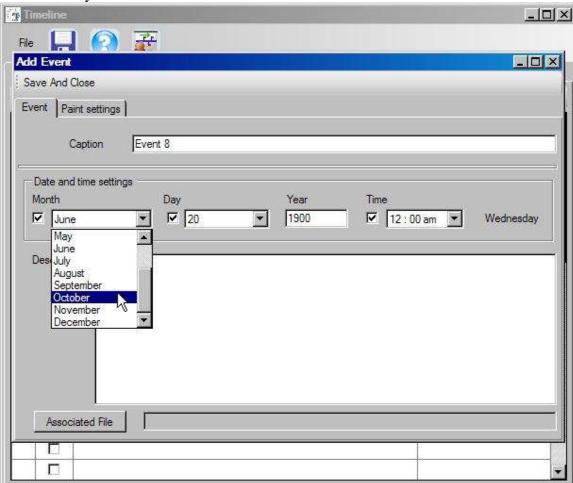

Add Event box: Description: Enter the description of the event. In Timeline View, the description can be viewed by left clicking the abridged description. Text color can be selected in the Style tab.

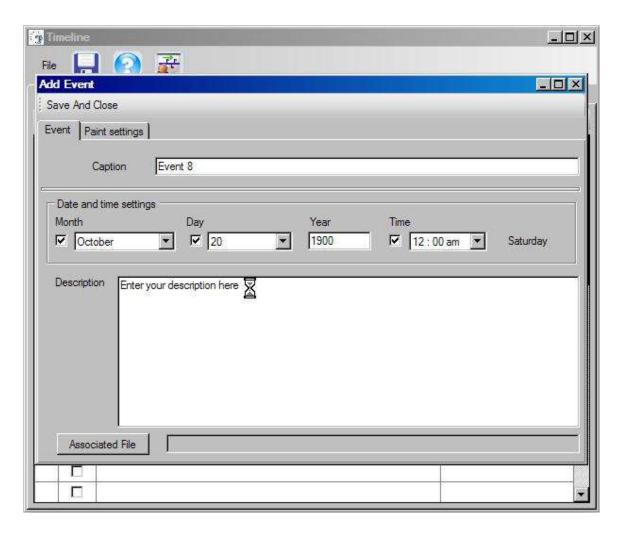

Add Event box: Associated File: Associated files do not appear within the timeline, but can be accessed by double clicking the thumbtack icon on the event within the Timeline View. Selecting the icon launches the native program of the file.

To associate a file, click the "Associated File" box and follow the dialog box to select the file to attach. Select the file to be associated and select "Open." Only one file may be associated with each event. To associate multiple files, add multiple events for the same date and attach one file to each event. Associated files may be changed by re-selecting the "Associated File" box and selecting a new file, then select "Open." To delete an associated file, delete the event.

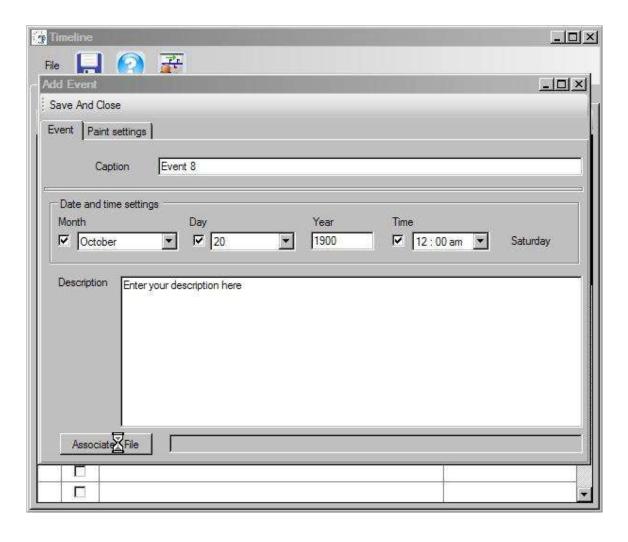

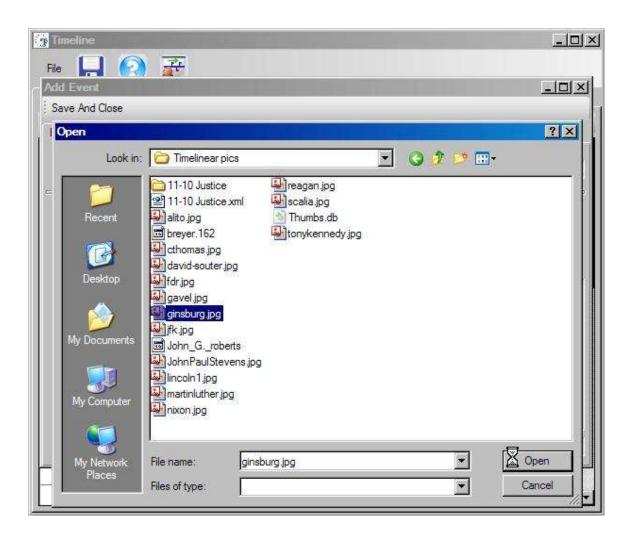

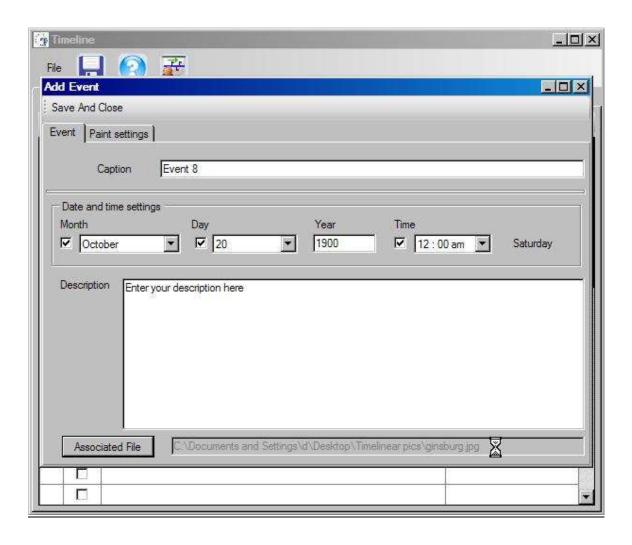

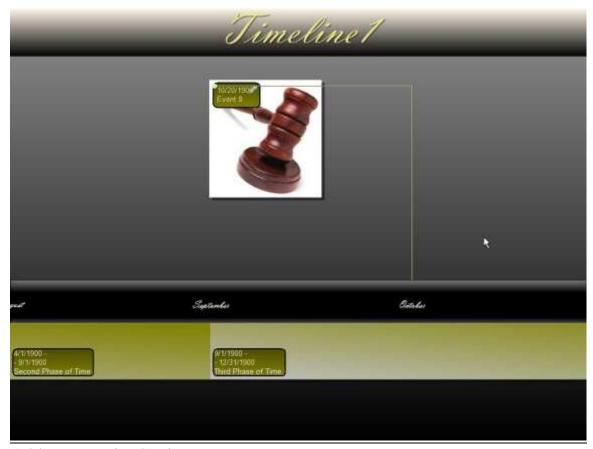

### Add Event Paint Settings

Add Event box: Paint Settings: Draw event's lines: When checked, in Timeline View, a line is drawn between the timeline and the event. When unselected, the event floats independent of the timeline. An event in Timeline View can be positioned by clicking and dragging the small dot on the upper left corner of the event box.

Add Event box, Paint Settings: Draw event under timeline: When checked, in Timeline View, the event appears below the timeline. When un-selected, the events default to appear above the timeline. An event that appears above the timeline can be moved below the timeline in Timeline View by clicking and dragging the small dot on the upper left corner of the event box.

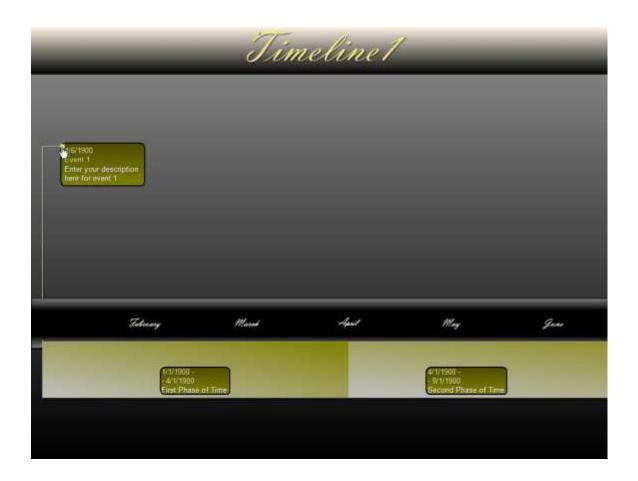

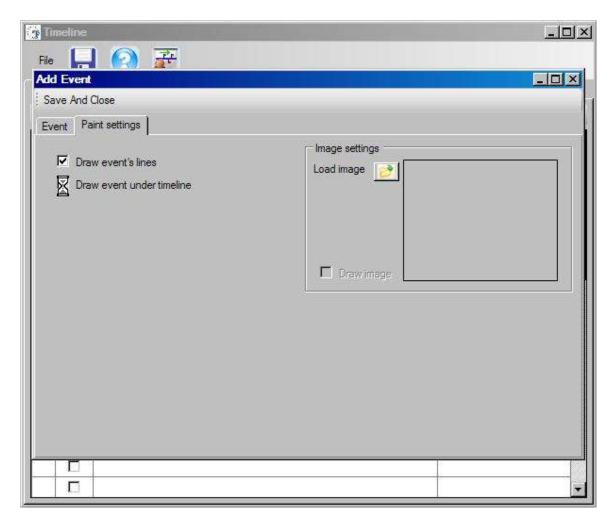

Image Settings: To attach an image to an event, go to Event tab and double click to select open the Add Event dialog box. Go to the Paint Setting tab in the Add Event dialog box. Select the icon marked load image.

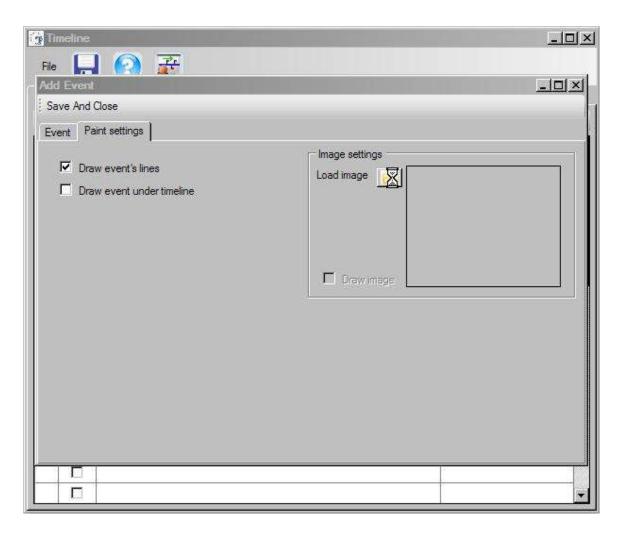

Select the im age and press "0 pen".

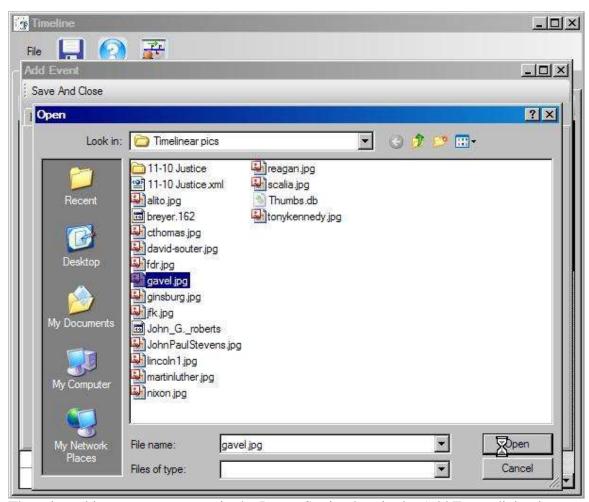

The selected image now appears in the Image Setting box in the Add Event dialog box.

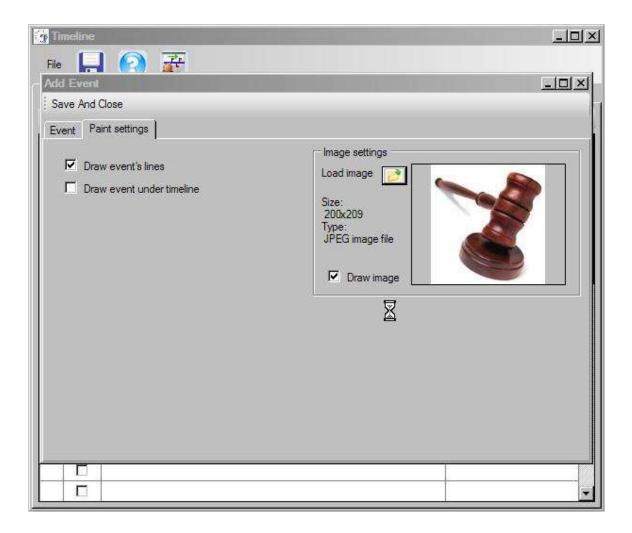

### **Time Frame Tab**

Time Frame: Time frames are periods or eras of time that appear on the horizontal axis of the timeline. Each time frame can be given a unique color. Time frames can be positioned on the Timeline View by right clicking the frame and scrolling the mouse up or down. The height of the time frame can be changed in Timeline View by scrolling the mouse over the upper or lower edge of the time frame until the mouse cursor becomes a vertical indicator. Right click the indicator and drag the time frame up or down to the size desired.

Add Time Frame: Add a new time frame in the Time Frame tab by selecting the green plus icon.

Or by double clicking a new row in the Time Frame table, or select a new row in the Time Frame table and enter the new time frame in the "Name" column.

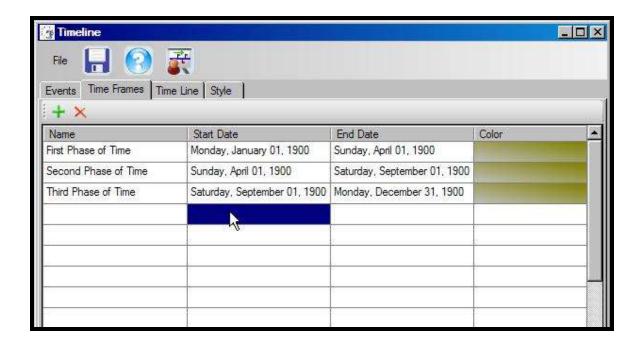

Enter the Name of the time frame in the Add Time Frame dialog box.

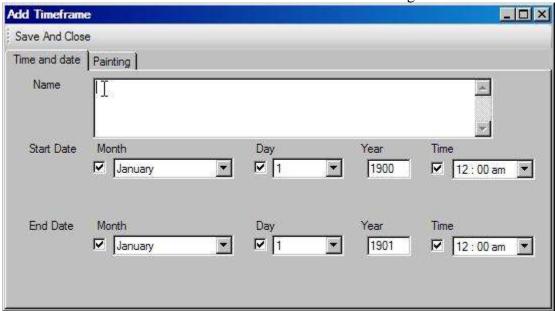

Time Frame Start and End Date: The range of dates for a time frame can be viewed in the Time Frame tab, in the main table. These dates can be set or edited by double clicking the time frame to open the "Add Time Frame" dialog box. Enter dates in Start Date and End Date windows.

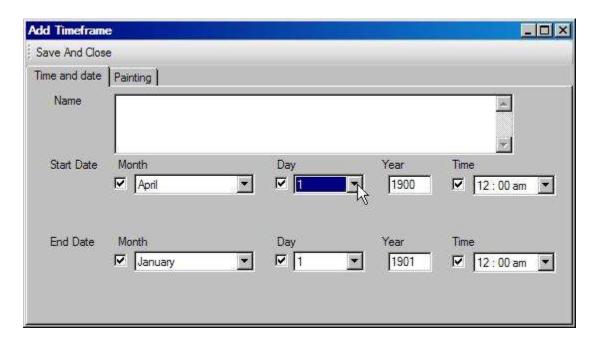

Time Frame Color: The color of each time frame can be viewed in the Time Frame tab in the main table. To select or edit a color, double click the time frame to open the "Add Time Frame" dialog box.

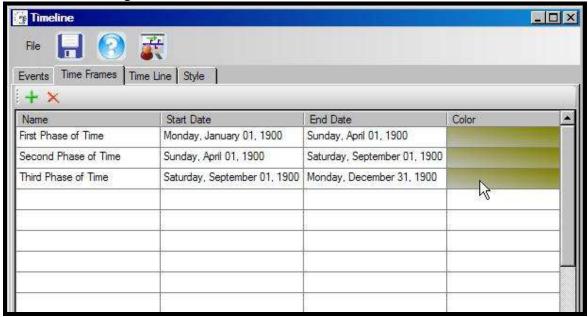

Select the "Painting" tab and click the color boxes to open the "Color" dialog box. Click to select the new color and press "OK" to apply. To use an image for a time frame color, see Time Frame Images.

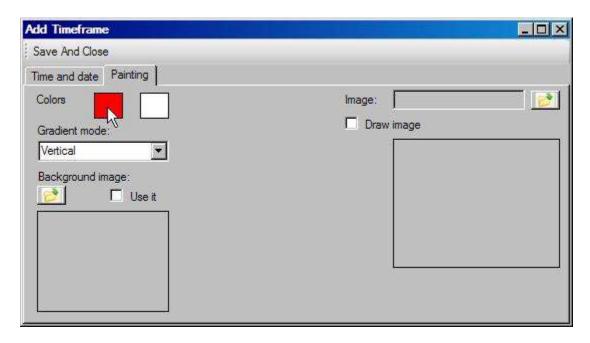

To alter the direction of the color gradient, use the pull down tab m arked "G radient M ode".

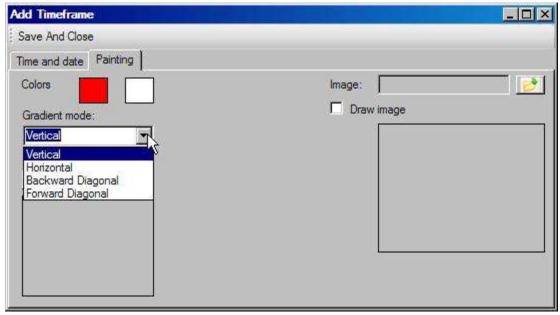

Time Frame Images: An image can either be used as a background image along the whole length of the time frame, or an image can be associated with a time frame and appear in a box at the beginning of the time frame. Note: images that are patterns work best as background images for time frames, as images of objects become stretched as the time frame lengthens.

Time Frame Background Image: To use an image as the bar indicating a time frame, go to the Time Frame tab, double click the time frame, select the "Painting" tab. Select the icon below the title "Background Image" and select the image. Select "Open". The image

will appear in the box below the icon. Note: in Timeline View, this image will stretch as the length of the time frame changes. It is recommended to use pattern for background images rather than objects. Close dialog box by selecting "Save and Close".

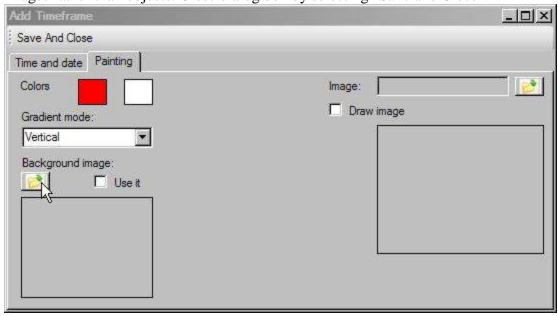

Time Frame Image: To use an image that is attached to a time frame, but does not change size as the timeline zooms, go to the "Time Frames" tab and double click the time frame. In the "Add Time Frame" dialog box, select the "Painting" tab. Click the icon next to the "Image" prompt. Select the image to be used and press "OK". Close dialog box by selecting "Save and Close".

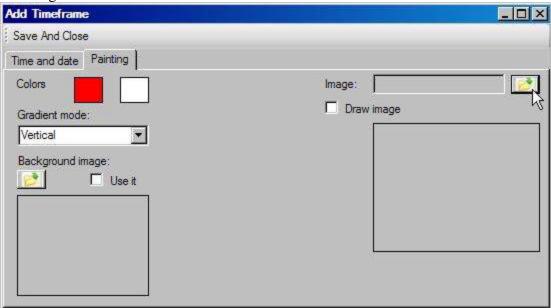

Delete Time Frame: To delete a time frame, go to the Time Frame tab and highlight the time frame by single clicking the time frame name. Once highlighted, select the red "X" icon to delete. Multiple consecutive time frames can be delete at once by highlighting the

first time frame to be deleted. Then scroll to the last time frame to be deleted. Hold the "Shift" key while clicking the last time frame. All time frames in between will be highlighted. When you select the red "X" icon, all highlighted time frames will be deleted.

#### **Timeline Tab**

Timeline Title: see Timeline Name

Timeline Name: To name/title the timeline in Timeline View, go to Timeline tab and enter the name as you want it to appear in the box titled "Timeline Name".

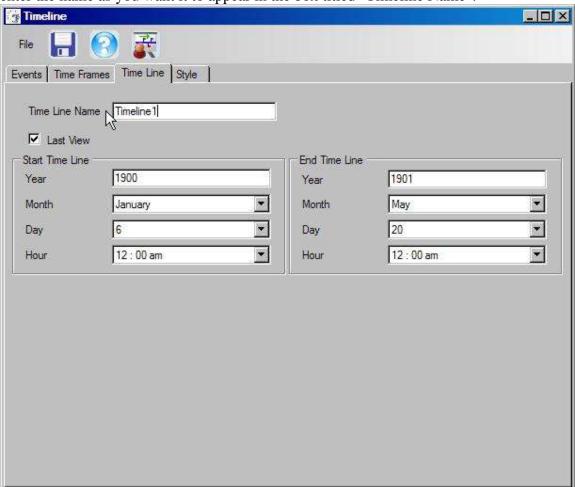

Timeline Last View: To return to your last view of the timeline (zoom and time advance position), check the box marked "Last View" in the Timeline tab.

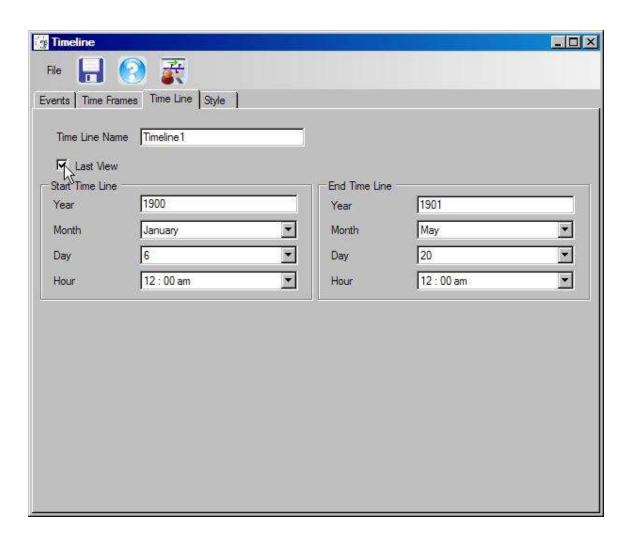

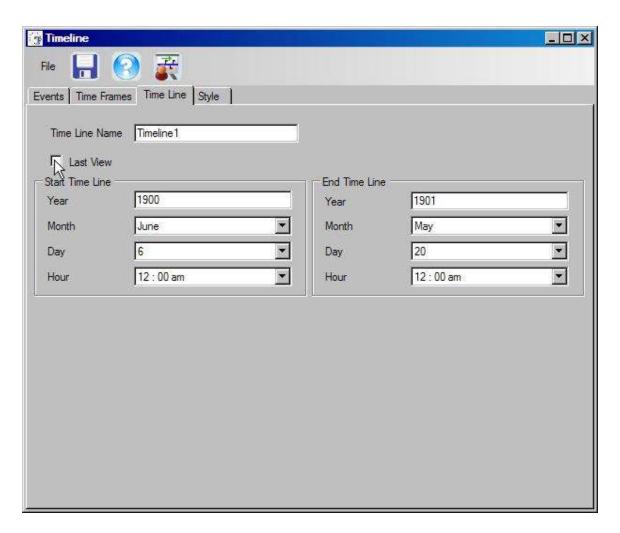

Timeline Length: To set the range of a timeline, go to the Timeline tab and enter the start and end dates in the designated windows. Note: events must occur with the range of dates of the timeline.

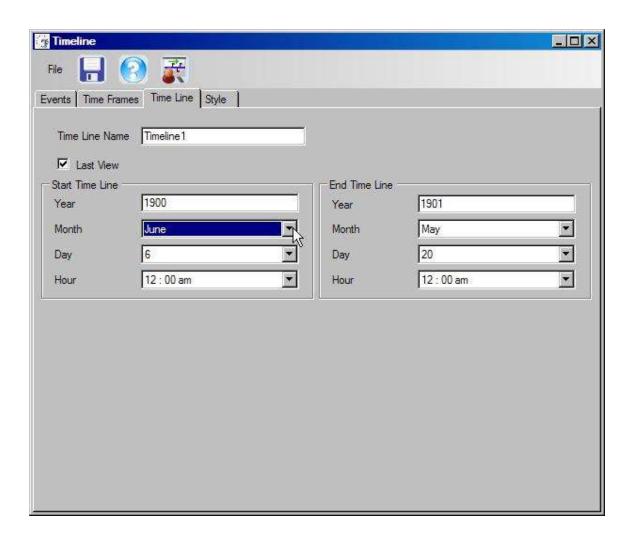

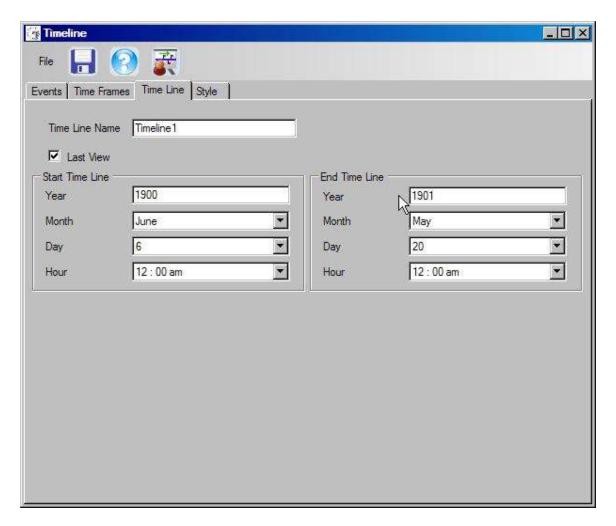

# Style Tab

Style: Style affects the appearance of the Timeline View. It controls colors, fonts and background images.

Style Name: To save color and font settings, enter a style name in the Style tab and click "Save Style".

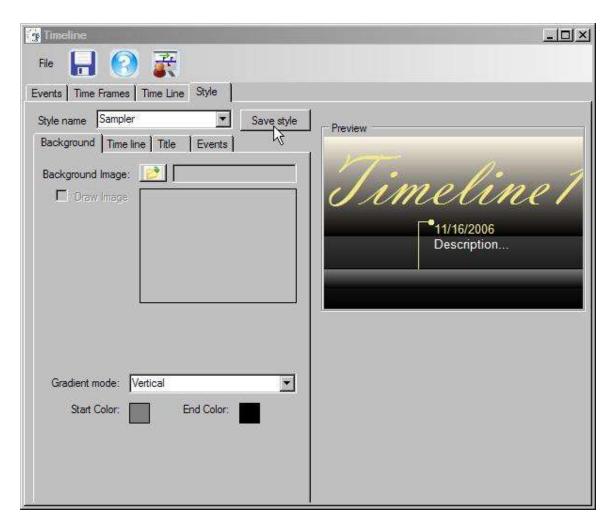

Previously saved styles can be accessed by clicking the pull-down arrow next to the Style Name window.

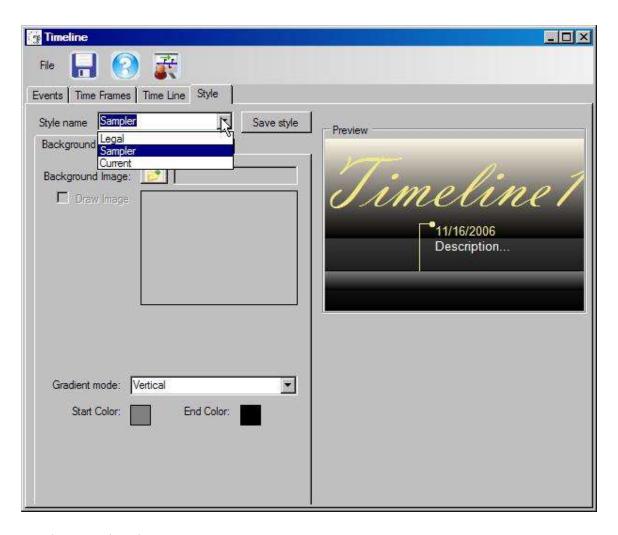

# Background Tab

Timeline Background Image: One image can fill the background of the timeline by going to the Style tab and the Background tab. Select the icon next to the "Background Image" prompt to select a background image. If no image is selected, the timeline will default to the colors at the bottom of the Background tab.

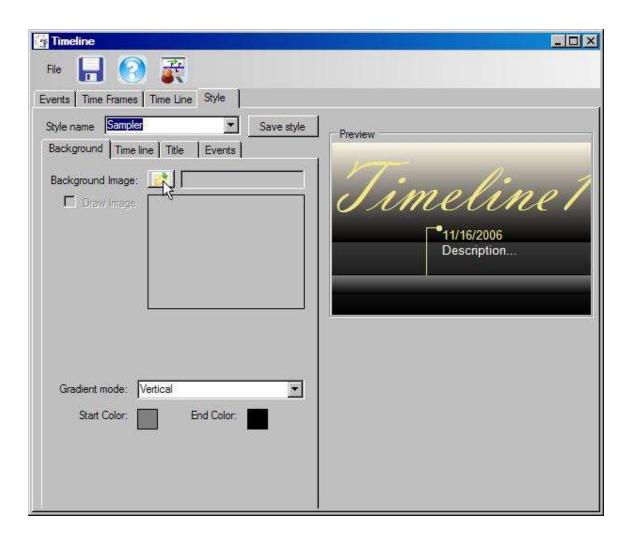

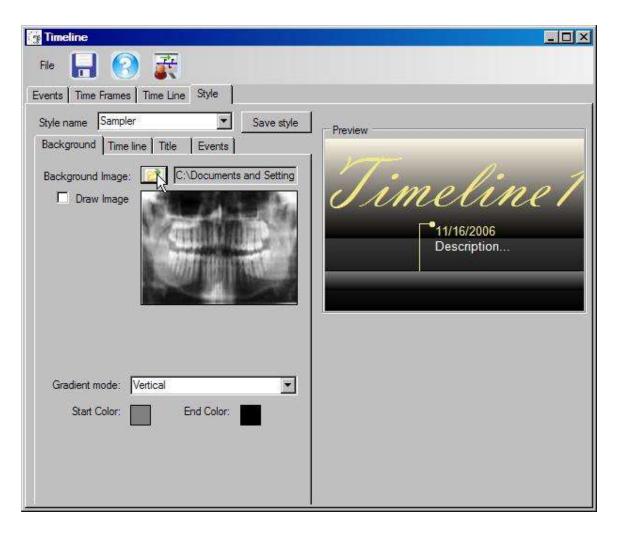

Timeline Background Color: Go to Style tab>Background tab. To change the color, click the color to be changed and use the color dialog box to select a new color. For a solid color, make the Start Color and the End Color the same.

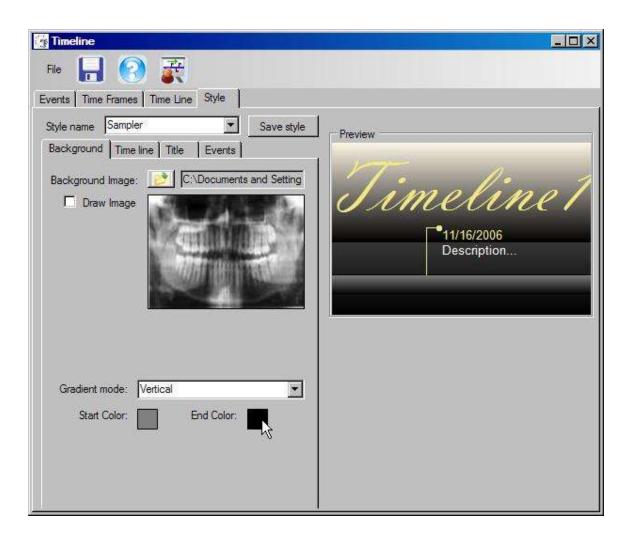

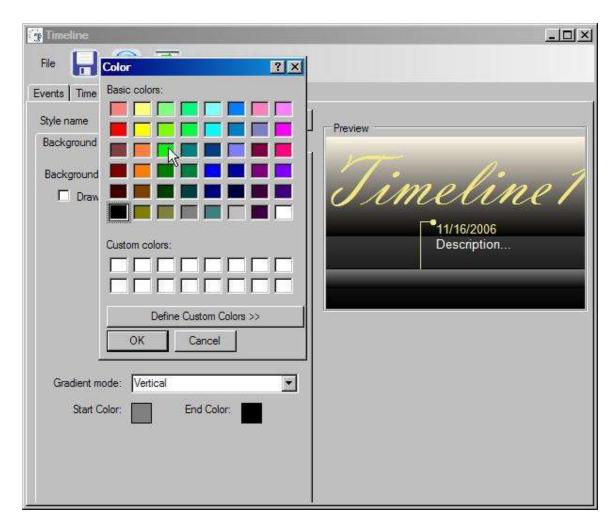

Use "Gradient Mode" to change the direction of the gradient of the background color.

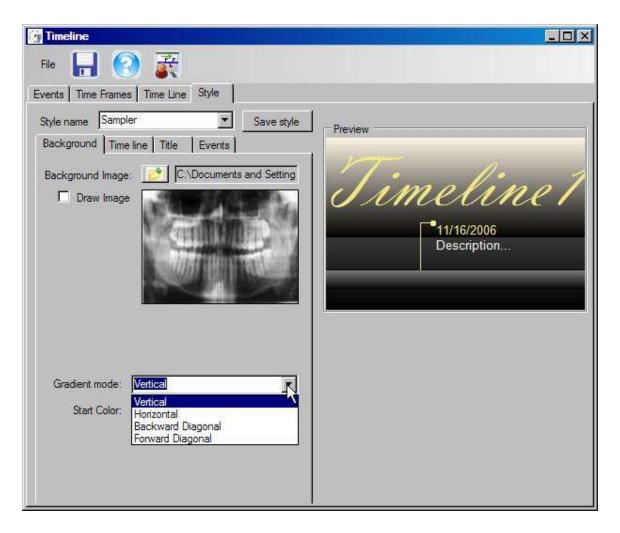

#### Timeline Tab

Timeline Fonts: The fonts used on the horizontal line which forms the timeline can be changed by going to Style tab>Timeline tab and changing the Back Font or Text Font. The Back Font affects the background text as the timeline zooms in.

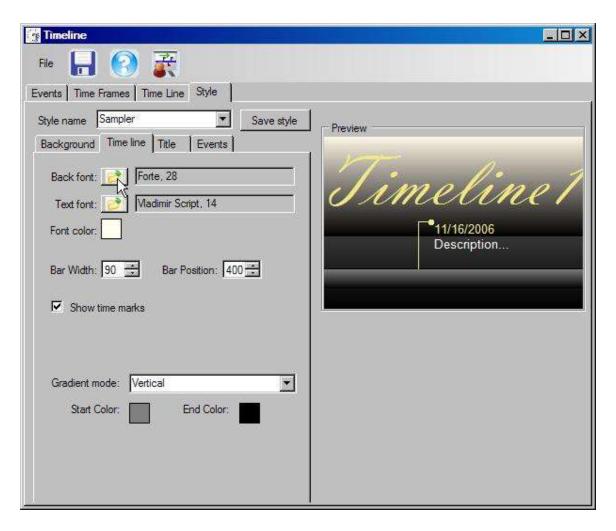

The Text Font affects the primary foreground text of the timeline.

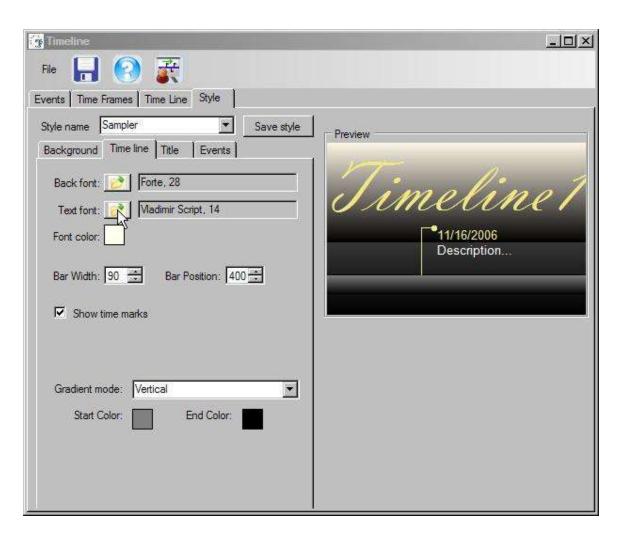

Timeline Font Color: Change the color of the foreground text on the horizontal timeline by going to Style tab>Timeline tab>Font Color. Select the color box to open the color dialog box and select a new color.

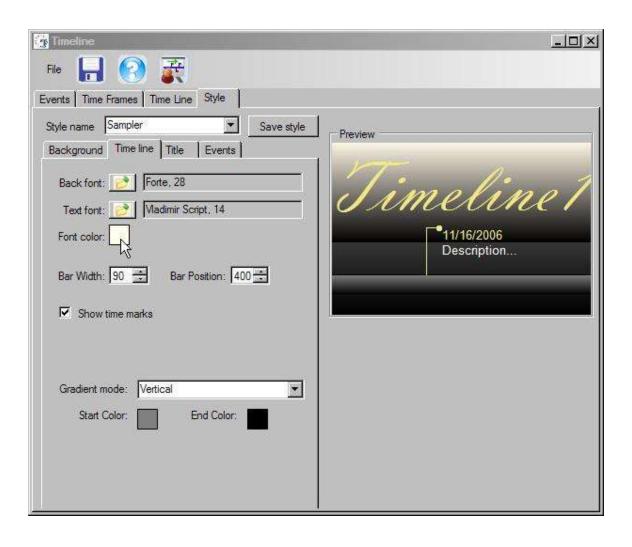

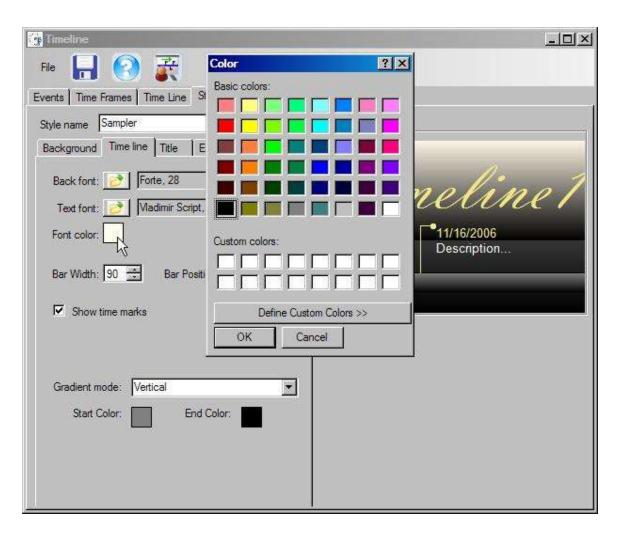

Timeline Bar Width: To alter the width of the timeline bar, go to Style tab>Timeline. Adjust the timeline bar width using the window marked "Bar Width". The bar width can be between 25 and 500. Enter the new width or use the up/down arrows to change the size. View your changes in the Preview window to the right.

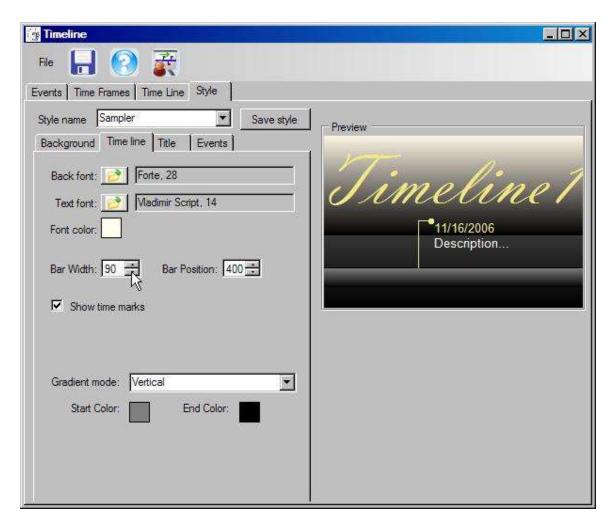

Timeline Bar Position: To alter the vertical position of the timeline bar, go to Style>Timeline. Adjust the timeline bar position using the window marked "Bar Position". The bar position can be between 100 and 400. Enter the new position or use the up/down arrows to change the position. View your changes in the Preview window to the right.

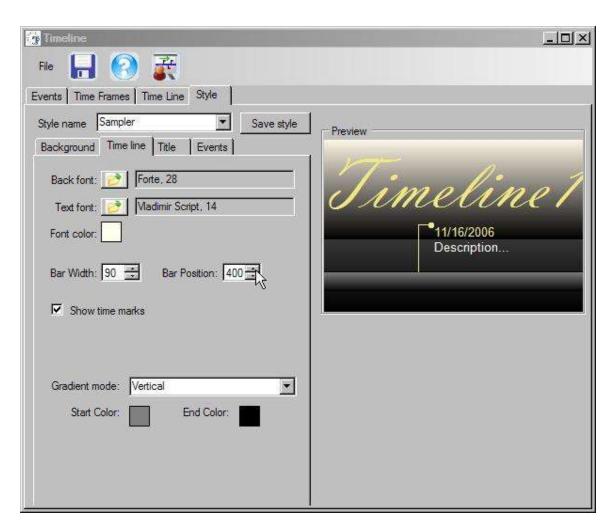

Timeline Time Marks: To show or hide the lines indicating each unit of time (day, m on th), go to S ty le tab>T im eline. C heck or uncheck the box m arked "S how time m arks".

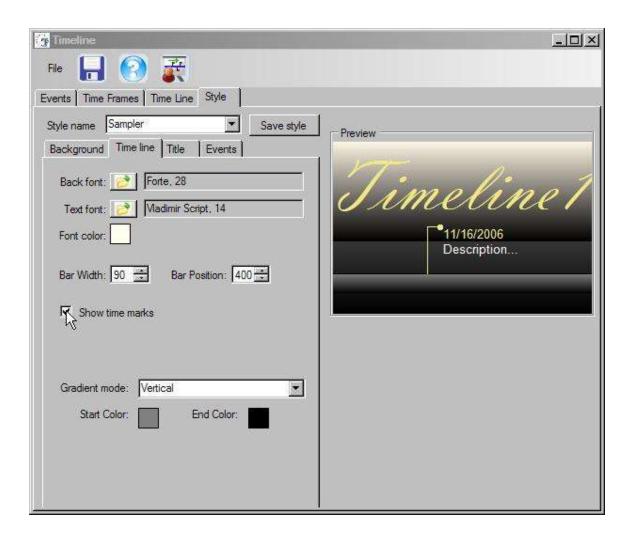

Timeline Bar Color: To alter the color of the timeline bar, go to Style>Timeline. Adjust the timeline bar color using the color boxes at the bottom. Click the color box to open the color dialog box and select a new color. To make the bar a solid color, select the same start and end colors.

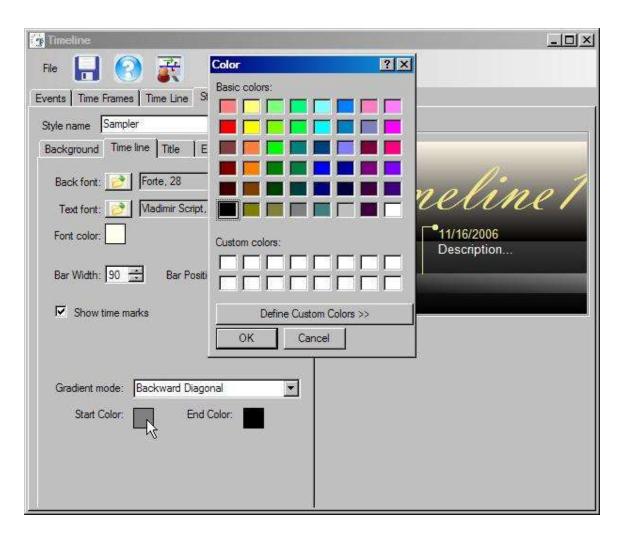

Gradient mode changes the direction of gradient from start color to end color.

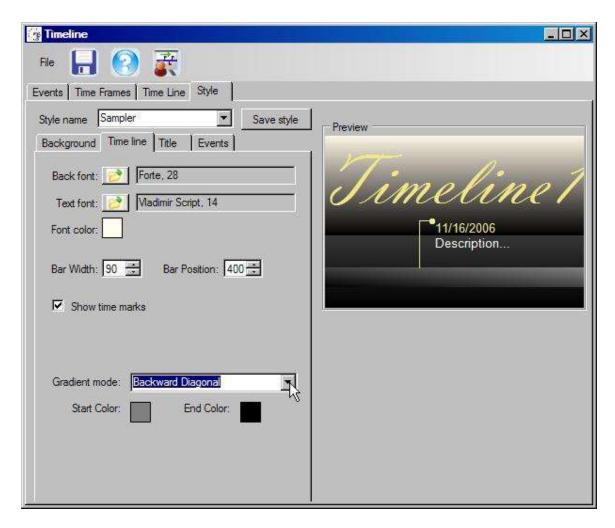

## Title Tab

Timeline Title Font: To alter the font of the timeline title, go to Style tab>Title tab. Click the icon next to "Font" to open the font choices and select a new font.

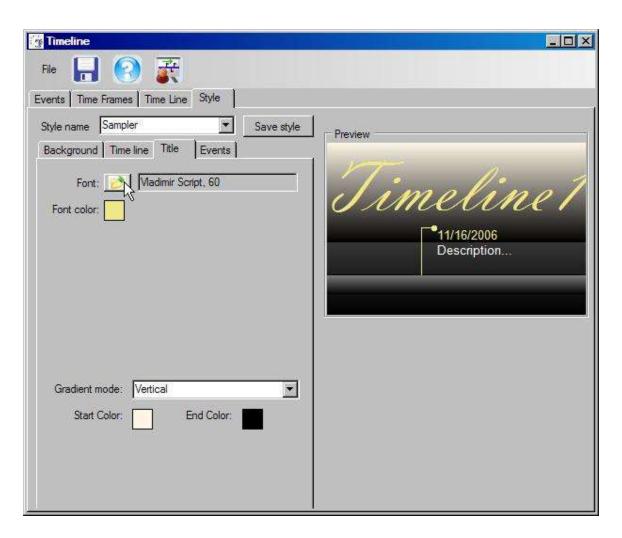

Timeline Title Text Color: To alter the color of the text of the Timeline title, go to Style tab>Title tab. Select the color box marked "Font Color" to open the Color dialog box. Select the new color and press "OK" to apply.

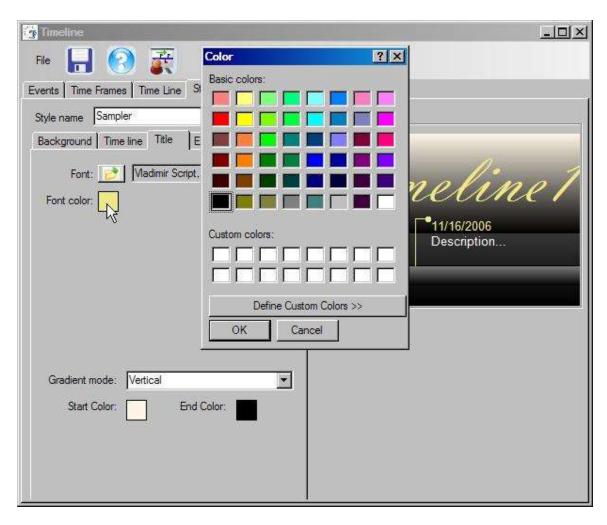

Timeline Title Background Color: To alter the color of the background color of the timeline title, go to Style tab>Title tab. Select the color boxes for start color or end color to open the Color dialog box. Select the new color and press "OK" to apply.

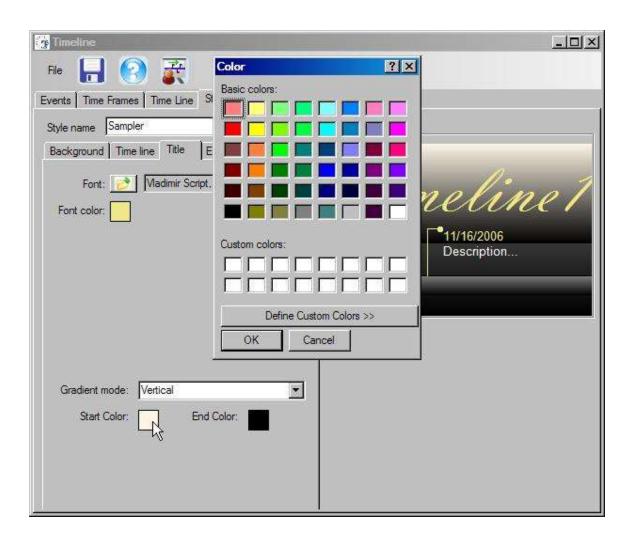

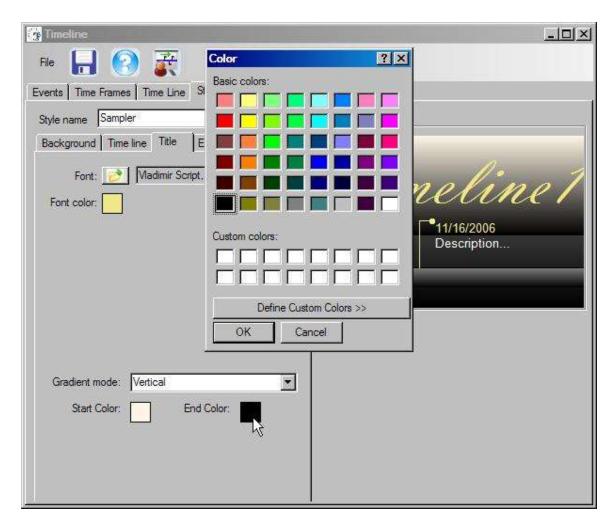

Use the gradient mode to adjust the direction of transition between the start and end colors. To have a solid color, use the same start and end colors.

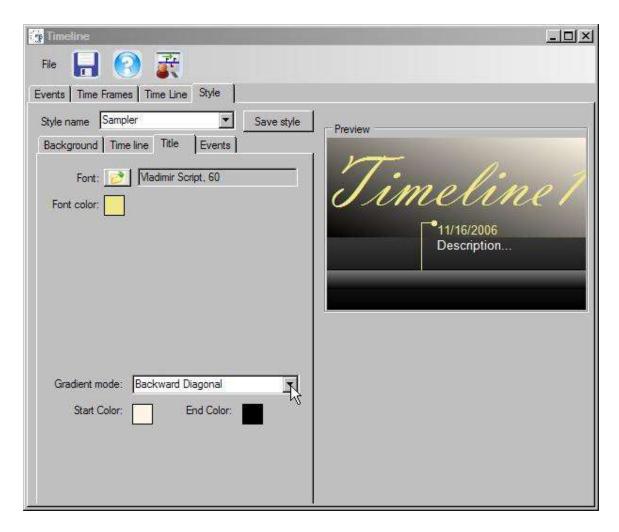

## Events Tab

Event and Time Frame Font: To alter the font of the event caption, event description and time frames, go to Style tab>Events tab. Select the font icon and select the new font. Press "OK" to apply. View the new font in the Preview window to the right.

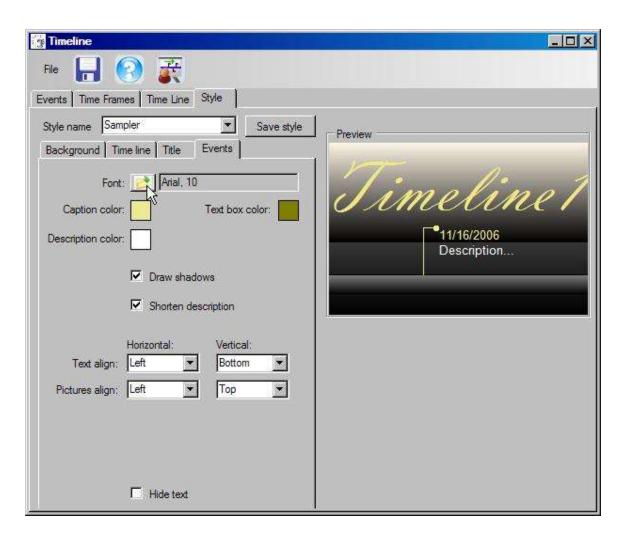

Event and Time Frame Font Style: To alter the style of the text (italic, bold, etc.) go to Style tab>Events tab and select the icon m arked "Font" to open the font dialog box. Select the new font style and press "0 K" to apply.

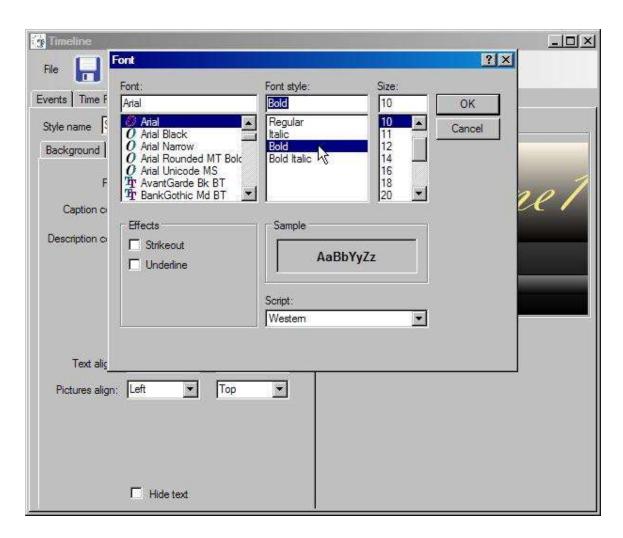

Event and Time Frame Font Size: To alter the size of the text go to Style tab>Events tab and select the icon m arked "Font" to open the font dialog box. Select the new font size and press "0 K" to apply

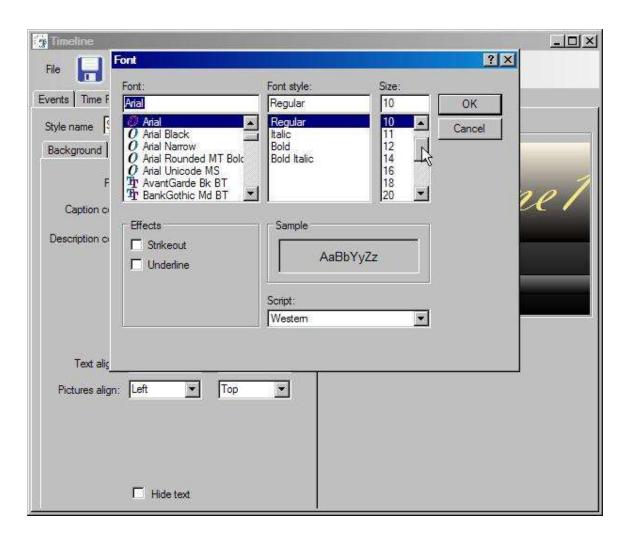

Event and Time Frame Font Underline: underline the text of the events and time frames, go to S ty le tab>E vents tab and select the icon m arked "Font" to open the font dialog box. Check the box marked "Underline" and press "O K" to apply.

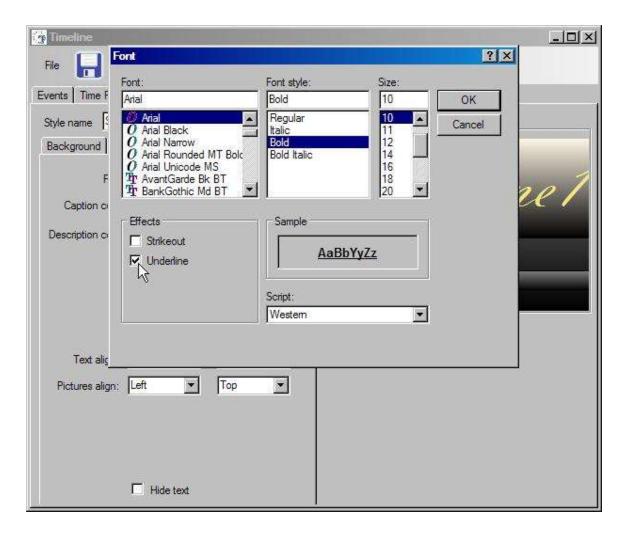

Caption Color: To alter the color of the time frame dates, event caption and the line connecting the event to timeline bar, go to Style tab>Event tab. Select the color box marked "Caption Color".

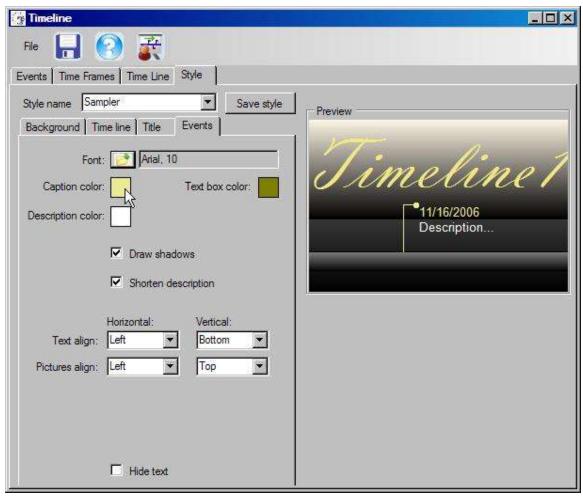

Select the new color and press "OK" to apply. View the new font in the Preview window to the right.

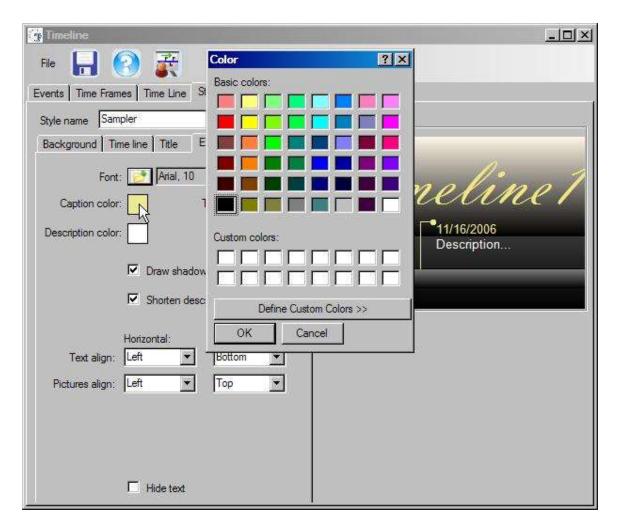

Text Box Color: To alter the color of the event and time frame text boxes, go to Style tab>Event tab. Select the color box marked "Text box color".

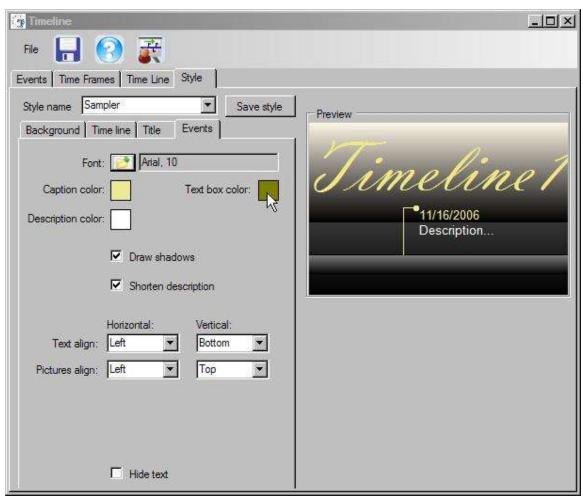

Select the new color and press "OK" to apply. View the new color in the Preview window to the right.

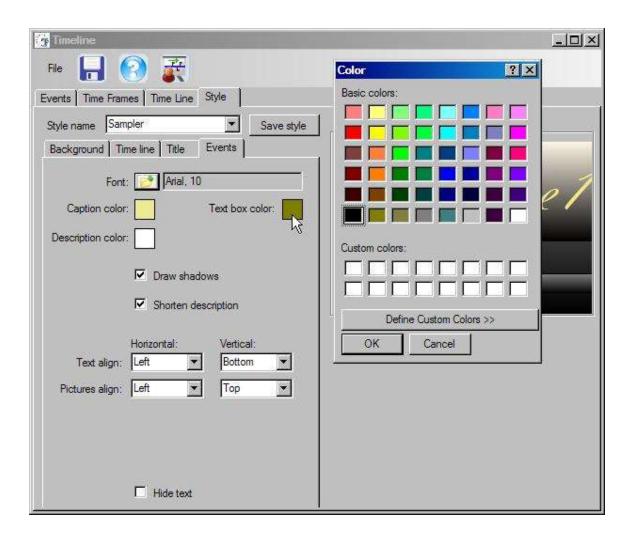

Description Color: To alter the color of the event description and the time frame name, go to Style tab>Event tab. Select the color box marked "Description Color".

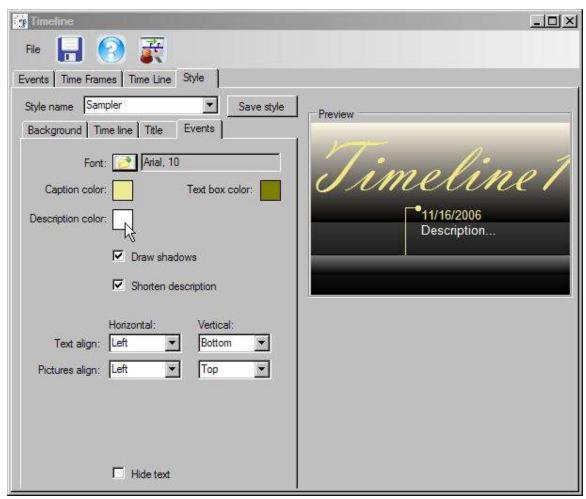

Select the new color and press "OK" to apply. View the new color in the Preview window to the right.

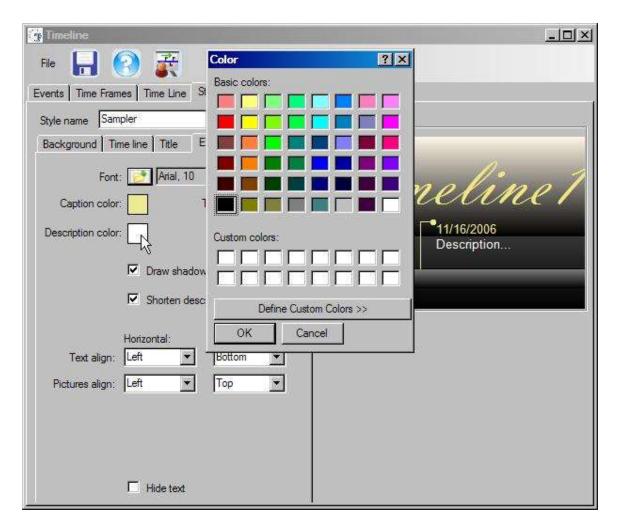

Draw Shadows: To add shadows to the text of the time frames and event, go to Style tab>Event tab and check the box marked "Draw Shadows".

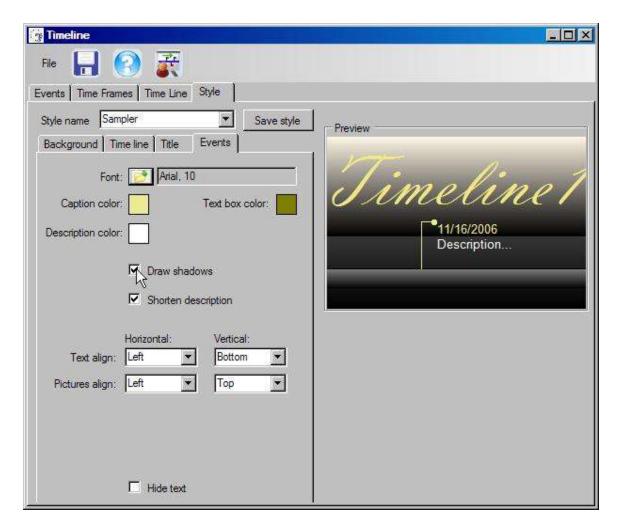

Shorten Event Description: To hide the full text of the event descriptions on mouse over in Timeline View, go to Style tab>Event tab. Check the box marked "Shorten description". When in shortened mode, the mouse over will show a short excerpt from the first line of the description. To view the rest of the description, left click on the description. To hide the description again, right mouse click the description.

Text Align: To alter the position of the time frame text box within the time frame bar, go to Style tab>Event tab. Adjust the horizontal and vertical position using the drop arrows for "Text Align".

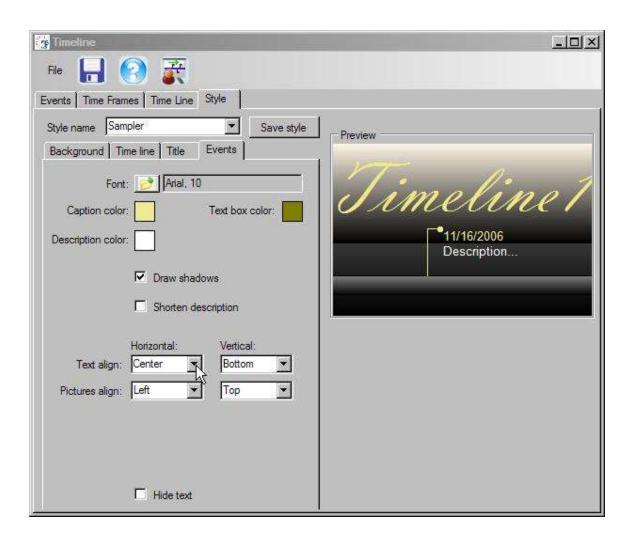

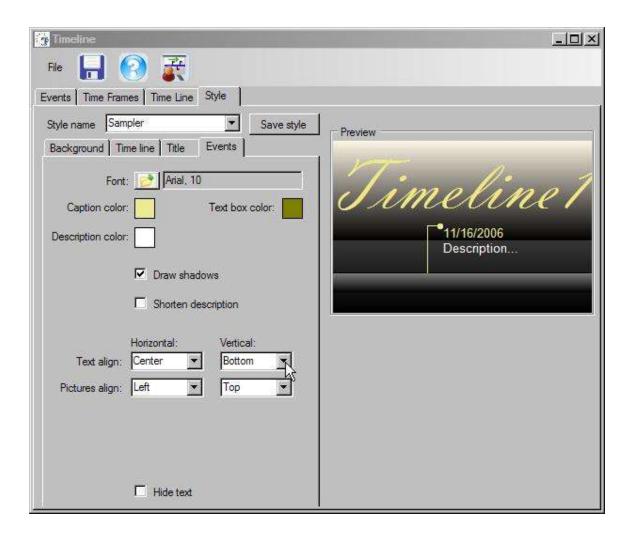

Pictures Align: To alter the position of pictures attached to time frames, go to Style tab>Event tab. Adjust the horizontal and vertical positions using the drop down arrows for "Pictures Align".

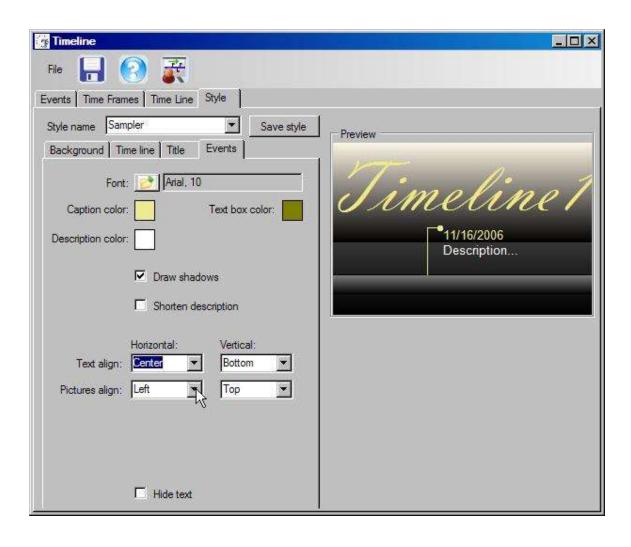

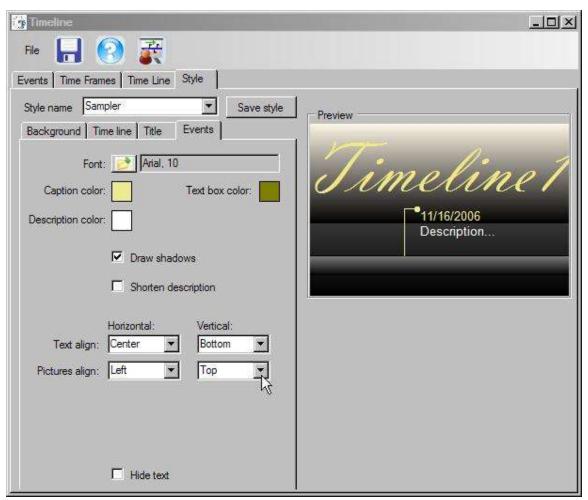

Hide Text: To hide the names of the time frames, go to Style tab>Event tab. Check the box marked "Hide Text". To view the time frame names, uncheck "Hide text".

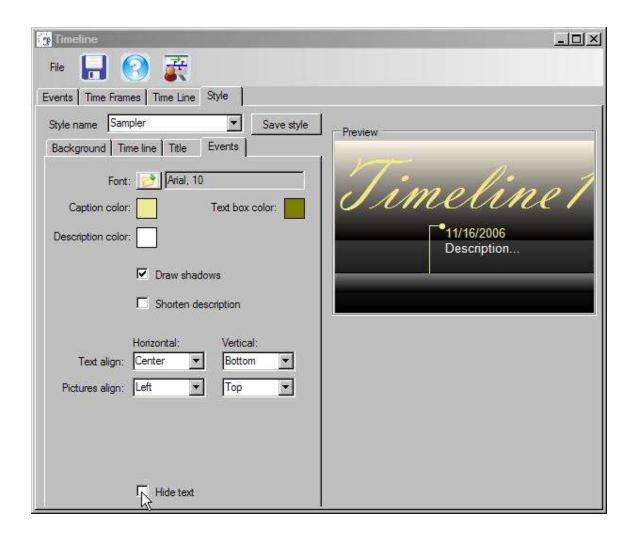

## **Timeline View**

Zooming In and Out: To stretch the timeline bar or shorten it, in Timeline View, mouse over the lower portion of the screen.

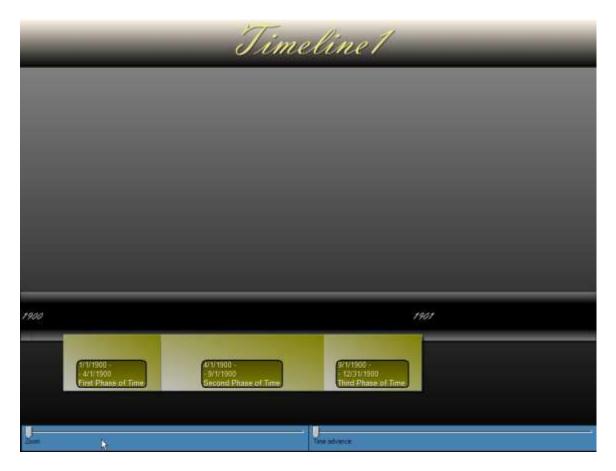

M ove the cursor to the slider m arked "Zoom".

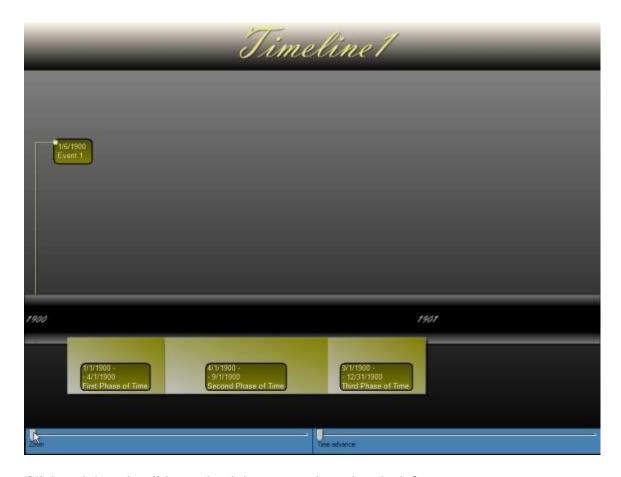

Click and drag the slider to the right to zoom in and to the left to zoom out.

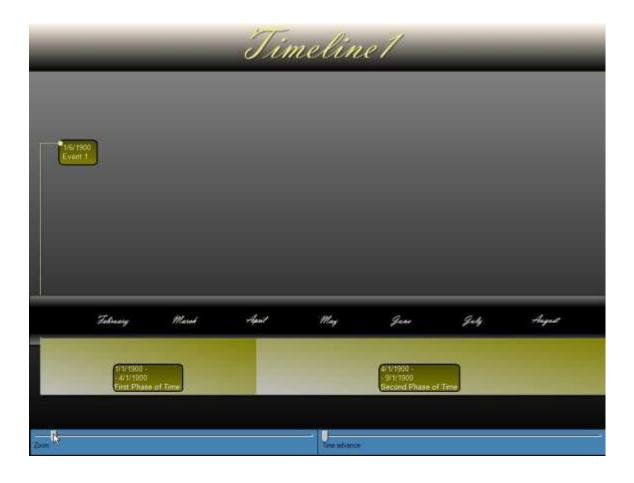

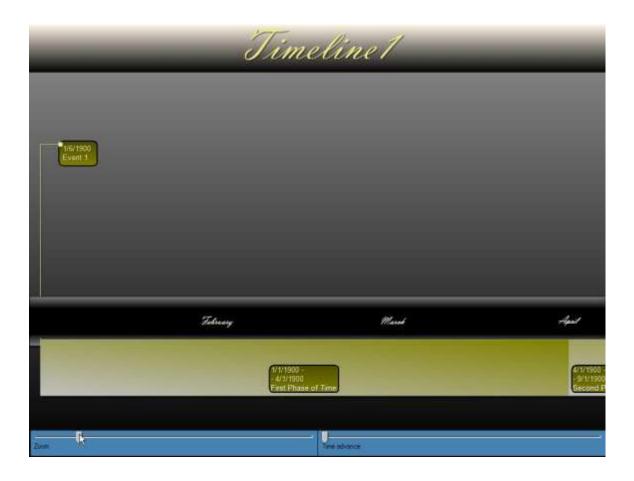

Time Advance: To move the timeline bar forward and backward in time, in Timeline View, mouse over the lower portion of the screen.

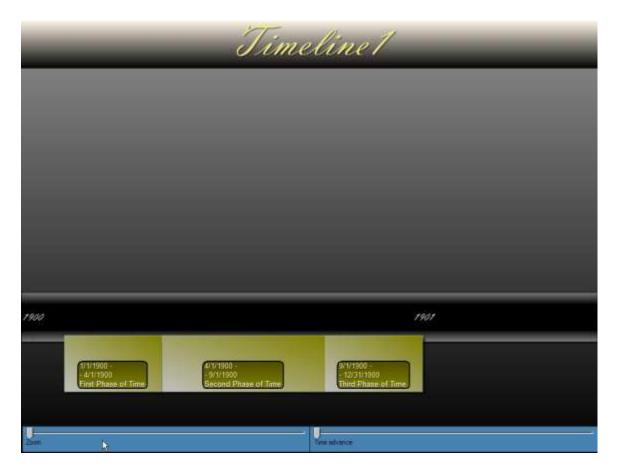

M ove the cursor to the slider m arked "T im e A dvance". C lick and drag the slider to the right to increase the date/time and move the slider to the left to decrease the date/time.

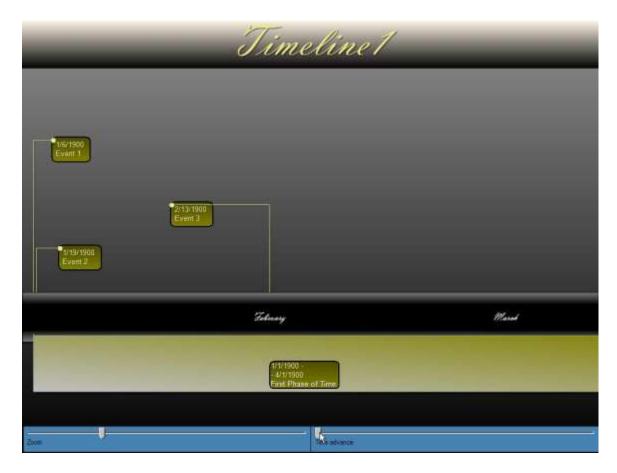

Timeline View: Revealing Events: To make events consecutively appear (if they do not appear when you enter Timeline View), press the space bar or left mouse.

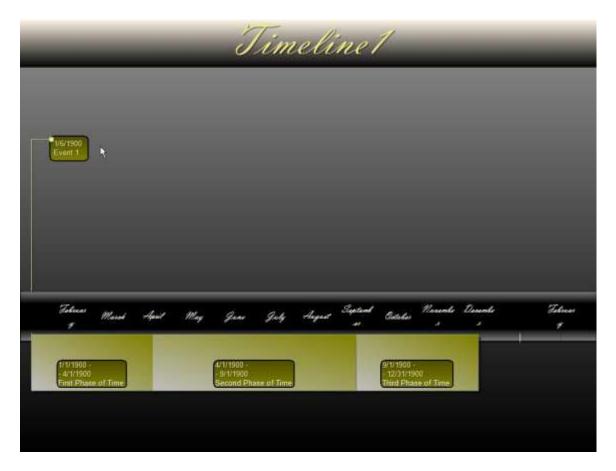

Timeline View: Positioning Events: Events in Timeline View can be positioned on the presentation by mousing over the dot that appears in the upper left corner of the event. Drag and drop the event to a new location.

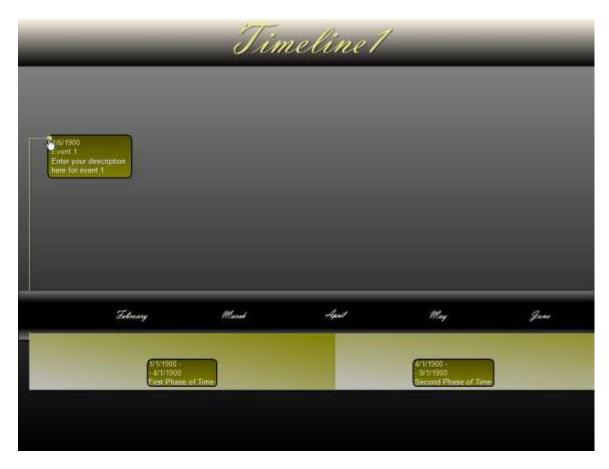

T im eline V iew: R evealing E vent D escription: W hen "Shorten D escription" is checked in Style tab>Events tab, only the first few words of an event description will appear in Timeline View. To see the full content of the description, move the cursor over the event. To have the entire description remain, disable the "Shorten D escription" function.

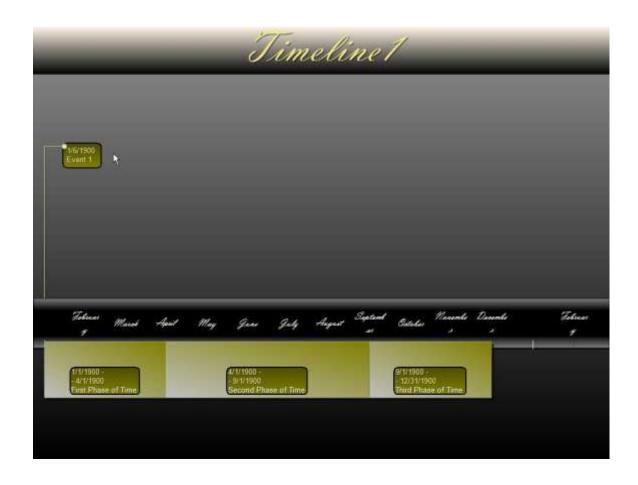

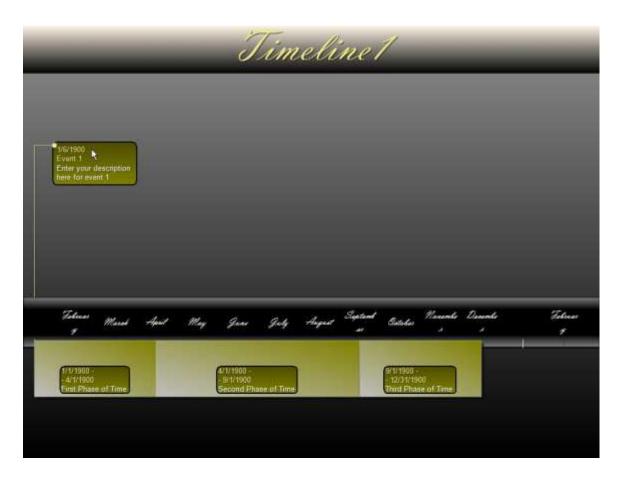

Timeline View: Time Frame Width: To adjust the width of the Time Frame bar, in Timeline View, move the cursor to the upper or lower edge of the time frame until the cursor becomes a vertical slider.

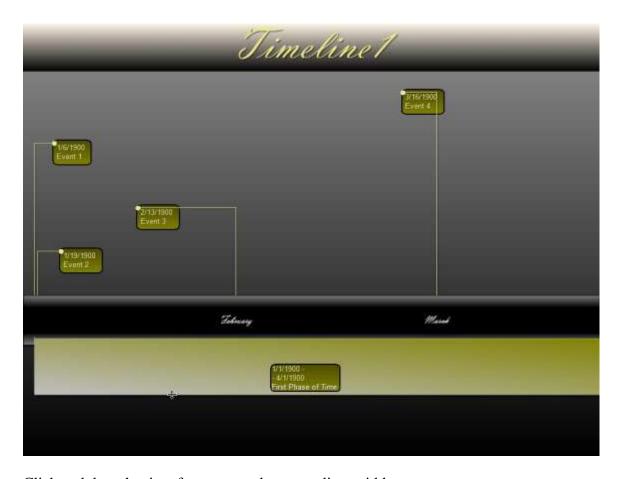

Click and drag the time frame up or down to adjust width.

Timeline View: Time Frame Vertical Position: To adjust the vertical position of a time frame, in Timeline View, move the cursor over the time frame to be moved.

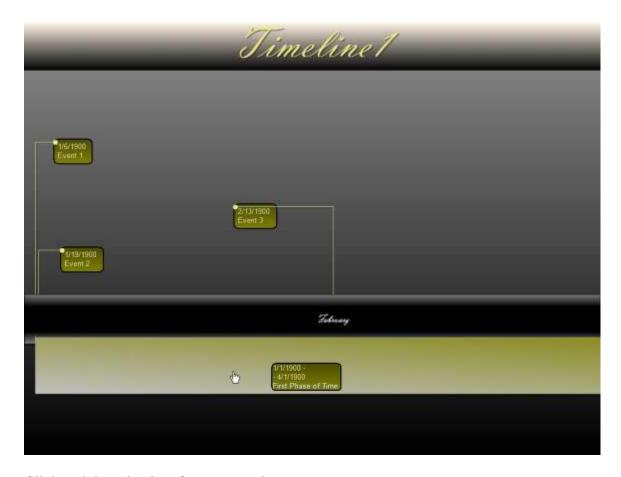

Click and drag the time frame up or down.

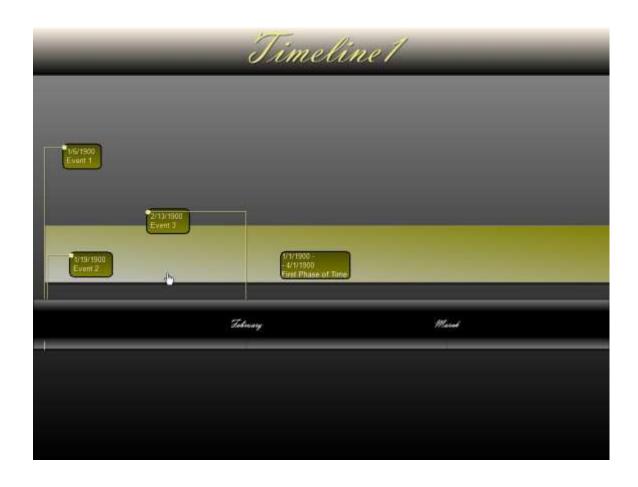